Choices 360: 9th Grade

**Career Awareness and Preparation** 

CEW Standard 13.1.11 A

CEW Standard 13.1.11 B

**Career Acquisition** 

CEW Standard 13.2.11 C

CEW Standard 13.2.11 D

CEW Standard 13.2.11 E

## **Work Values Sorter (CEW 13.2.11 E)**

- 1. Log on to Choices360.com
- 2. Click on "Your Portfolio"
- 3. Click on "Career Planning" in blue bar
- 4. Click on "All About You"
- Click on "Work Values Sorter"
- 6. Follow the directions:
  - a. Dragging the cards to the spot you feel it matches your values.
- 7. Discover your work values- Click on them to read more details.
- 8. **Reflect** in the box below.
- 9. Click on "View Careers"

## Transferable Skills Checklist (CEW 13.2.11 E)

- 1. Log on to Choices360.com
- 2. Click on "Your Portfolio"
- 3. Click on "Career Planning" in blue bar
- 4. Click on "Your Skills"
- 5. Click on "Transferable Skills"
- 6. Read the directions:
  - a. You are clicking on all of the boxes that you can CURRENTLY complete based on the career cluster listed at the top.
  - b. If you cannot complete any tasks on the page, click continue.
- 7. Once completed with all clusters, click on "View Careers"

## **Career Key** (CEW 13.1.11 A & B)

- 1. Log on to Choices360.com
- 2. Click on "Your Portfolio"
- 3. Click on "Career Planning" in blue bar
- 4. Click on "All About You"
- 5. Click on "Work Interest Inventory: Career Key"
- 6. Read the directions:
  - a. Click on every career you are interested in, Click Continue.
  - b. Answer the survey questions accordingly, Click Continue.
- 7. Once you get to "Results", scroll down.
  - a. **Reflect** in the box: 1-2 sentences detailing how the results match with your thoughts. **SAVE.**
- 8. Click on "View Careers" under the "Your Top Interest Area" box.

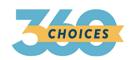

Choices 360: 9th Grade

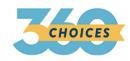

## High School Transition Plan AND Plan of Study (CEW 13.2.11 D) (ICP)

- 1. Log on to Choices360.com
- 2. Click on "Your Portfolio"
- 3. Click on "High School Transition Plan"- "Have you got a plan?"
- 4. Complete the questionnaire.
- 5. Once you have completed the 1st activity, you can more onto the "Plan of Study"
- 6. Click "Create Plan of Study"
- 7. Choose your career focus, click "Build with this choice"
- 8. Click "continue".
- 9. Complete.